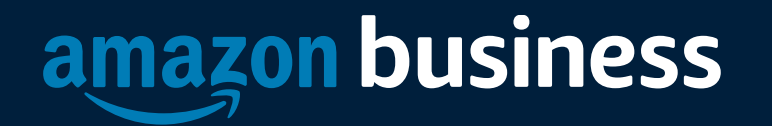

# Amazon Business Buyer Training

# Shopping on Amazon Business

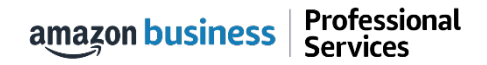

#### amazon business

Work with us  $\vee$ Find solutions  $\vee$ Create a free account Discover more  $\vee$ Blog COVID-19  $\vee$ 

# **Reshape buying for** your organization

Combine the experience you expect from Amazon, with features that can transform everyday operations.

Work with us

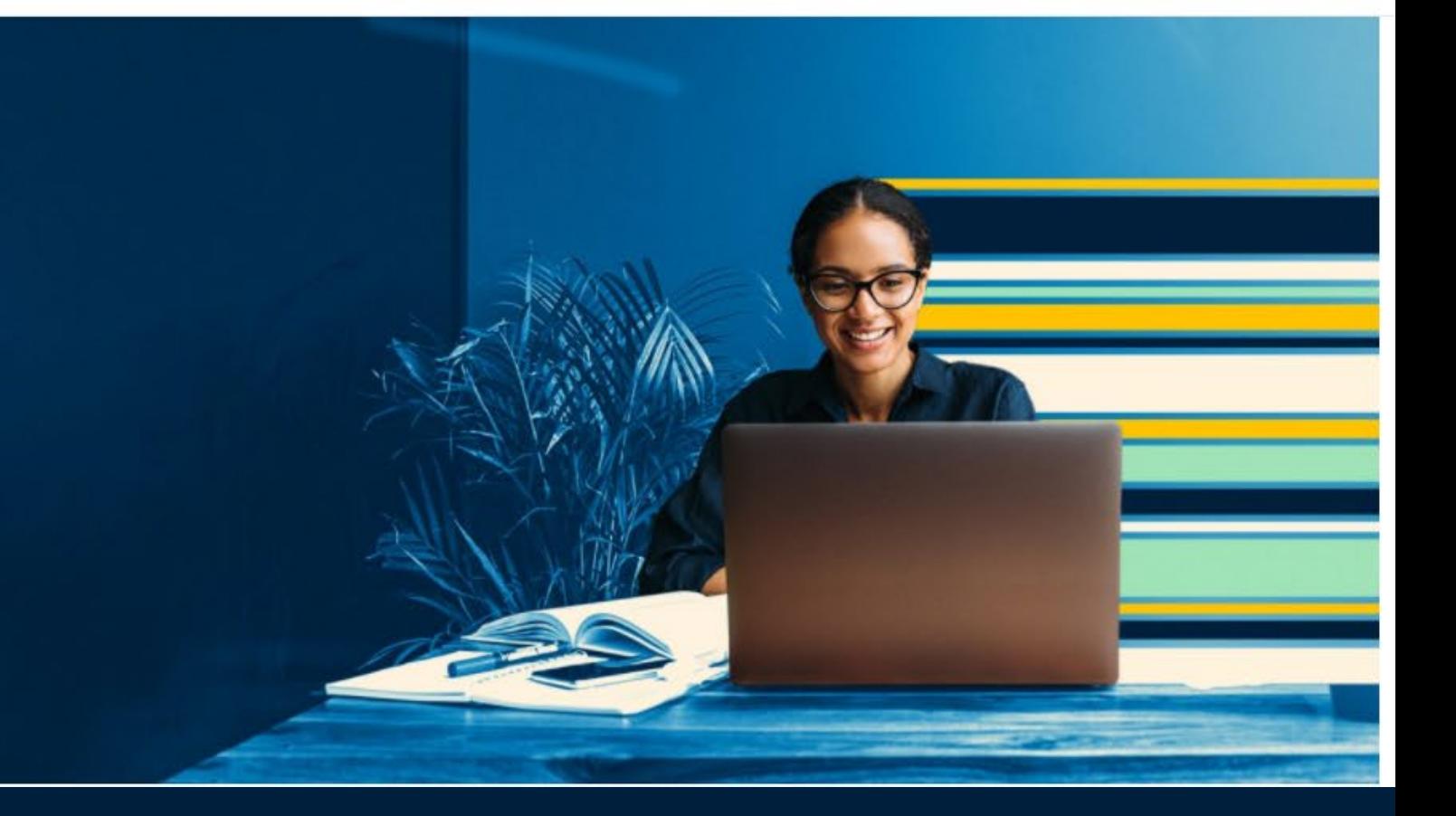

# **1) Login to your account using your @scps.k12.fl.us email**

<https://business.amazon.com/>

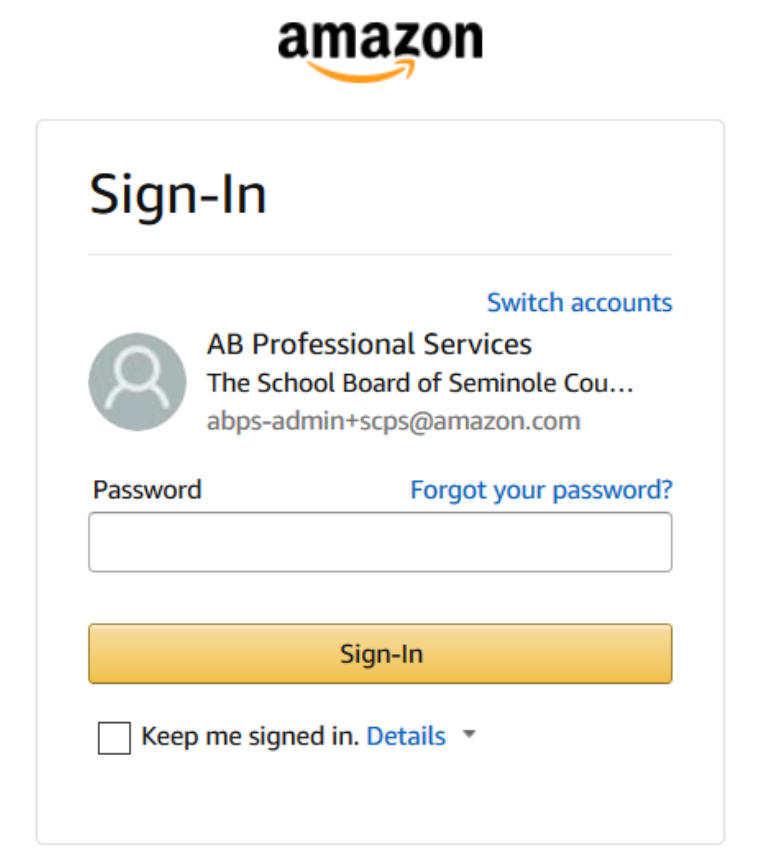

Pro Tips:

- Follow "Forgot your Password" link if you cannot access.
- Log out of your personal account.
- Consider using a different browser than you normally use (Firefox or Chrome work best)

# **2) Search and add items to your cart**

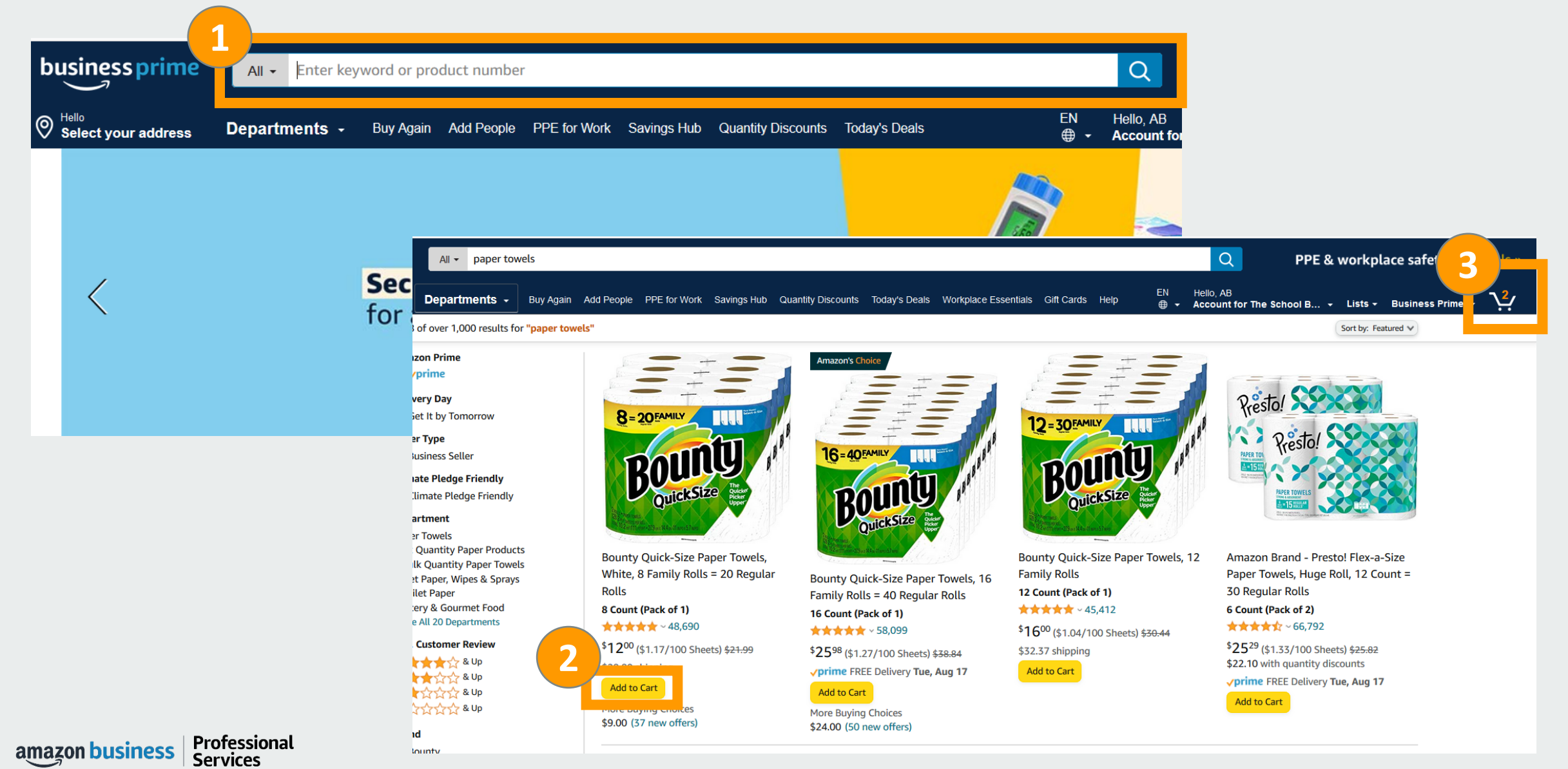

# **3) Review your cart items and proceed to checkout**

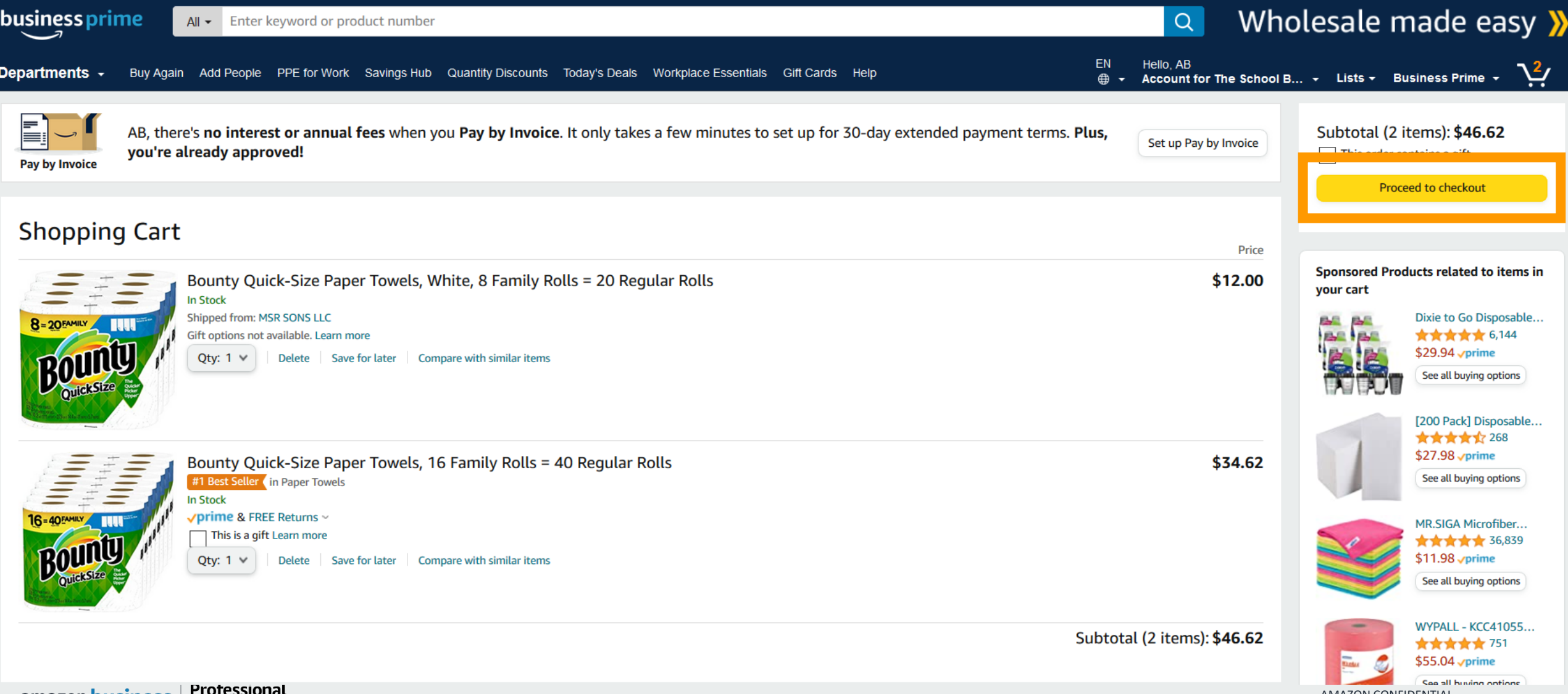

amazon business | Figuessio

AMAZON CONFIDENTIAL

# **4) Select "TCS Program 2021-2022 under "PO Number" & add your First and Last Name. Click on Continue**

PLACE ORDER

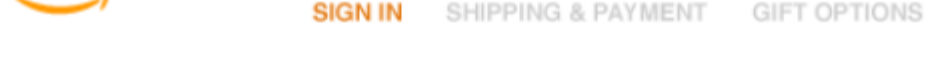

#### **Business order information**

 $amazon.com \rightarrow$ 

Complete the following to ensure accurate routing and reporting of your order. Change group

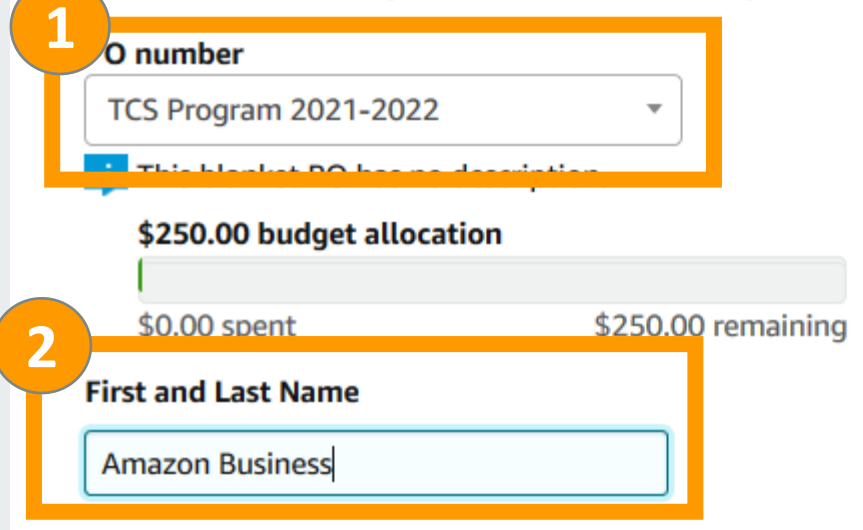

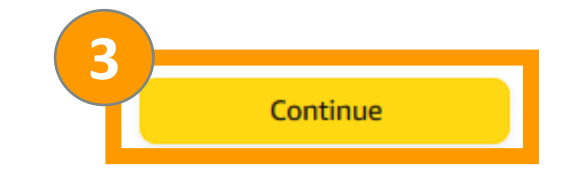

# **5) Add "Deliver to" Recipient name, search for your address and select the ship to address**

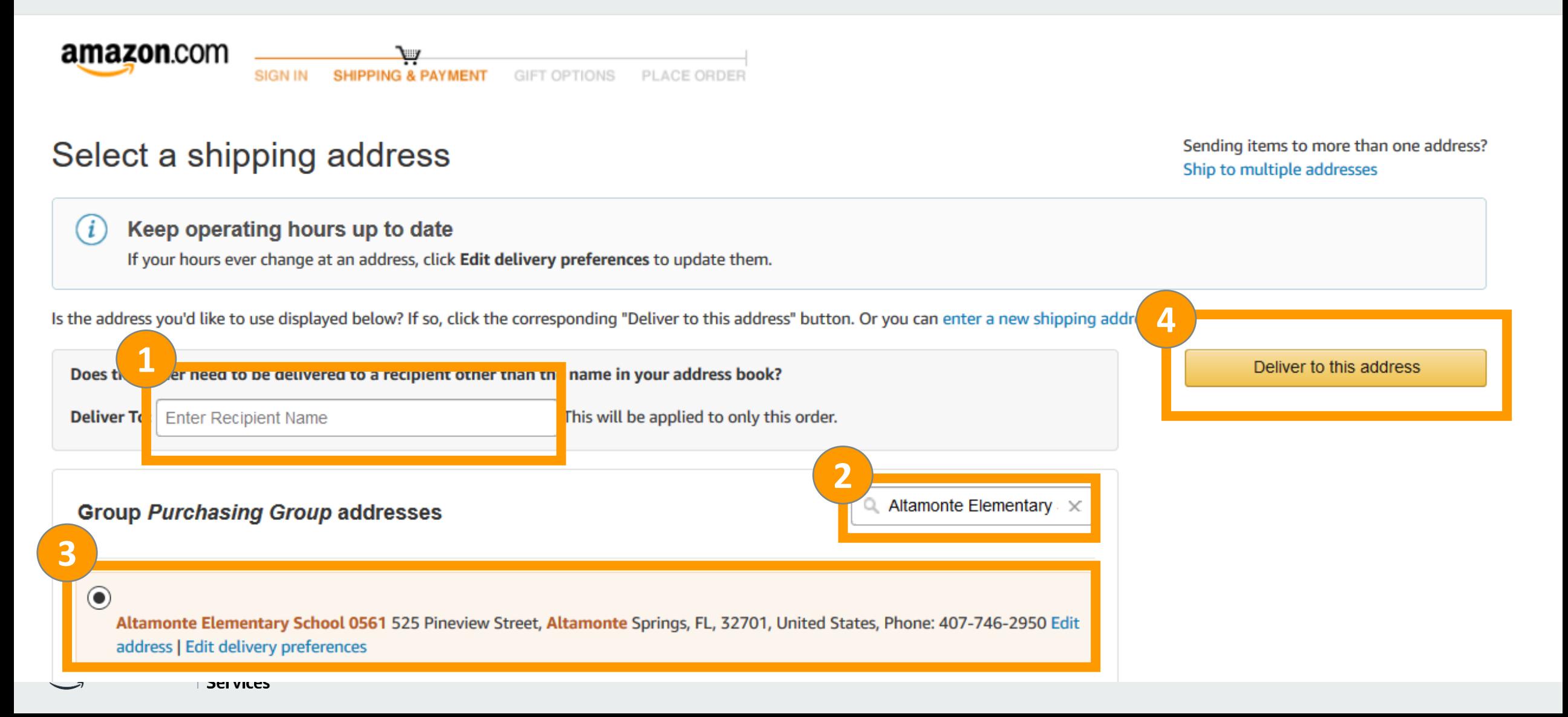

### **6) Confirm delivery dates and click on "Continue"**

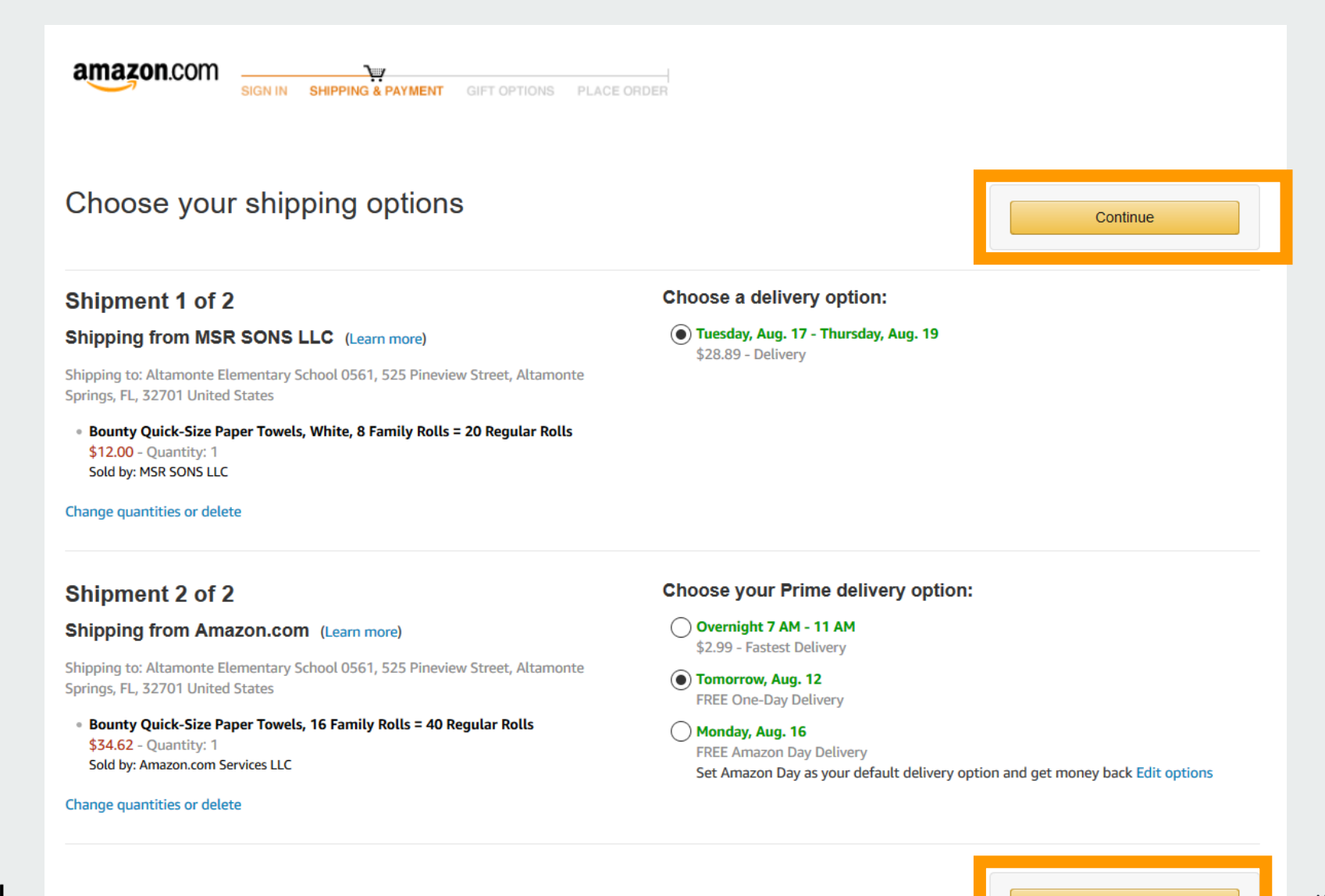

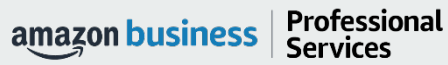

Continue

# **7) Confirm default credit card payment method and click on "Continue"**

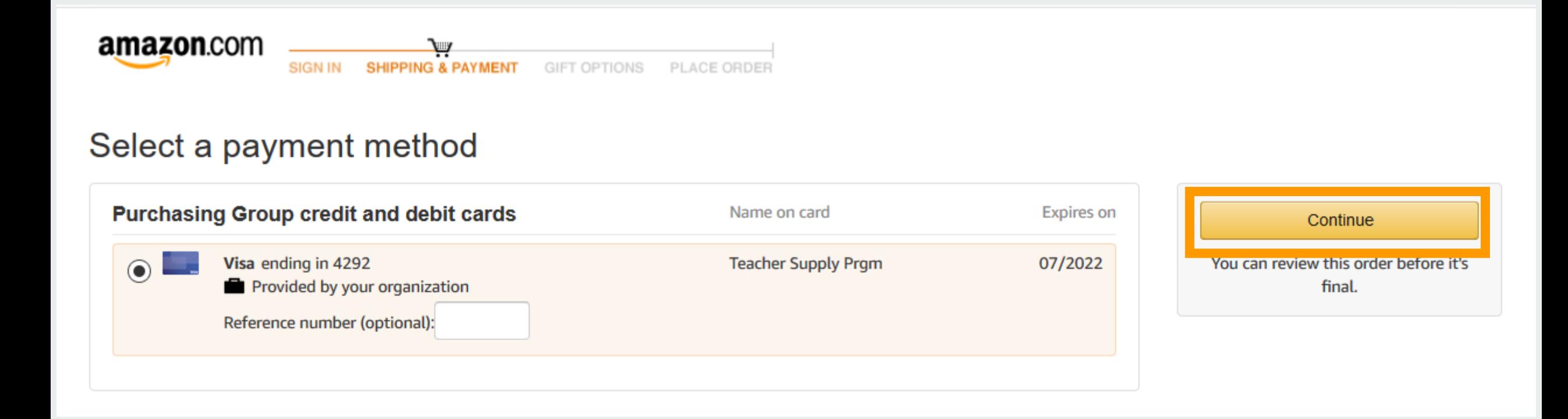

# **8) Confirm all your order details and click on "Place your order"**

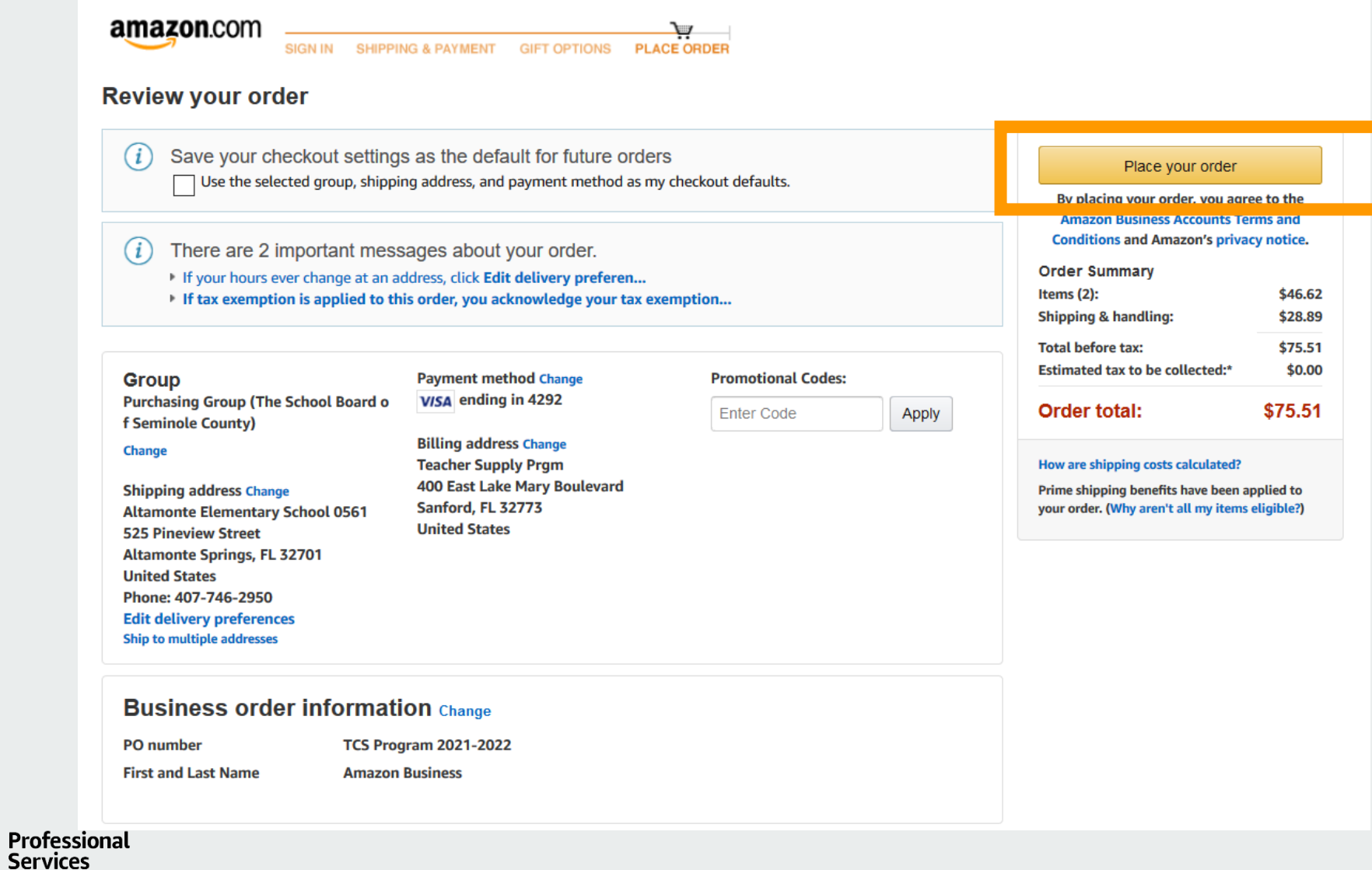

amazon business

# Business Customer Support

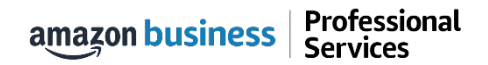

# Business Customer Support

Dedicated U.S. based [Business Customer Support](https://www.amazon.com/gp/help/customer/contact-us?) can be reached a number of ways including email, chat and phone. *Not sure what you're looking for? Learn more about the features and benefits on Amazon Business [HERE.](https://www.amazon.com/gp/help/customer/display.html/ref=hp_bc_nav?ie=UTF8&nodeId=201606350) You can also call 888-281-3847*

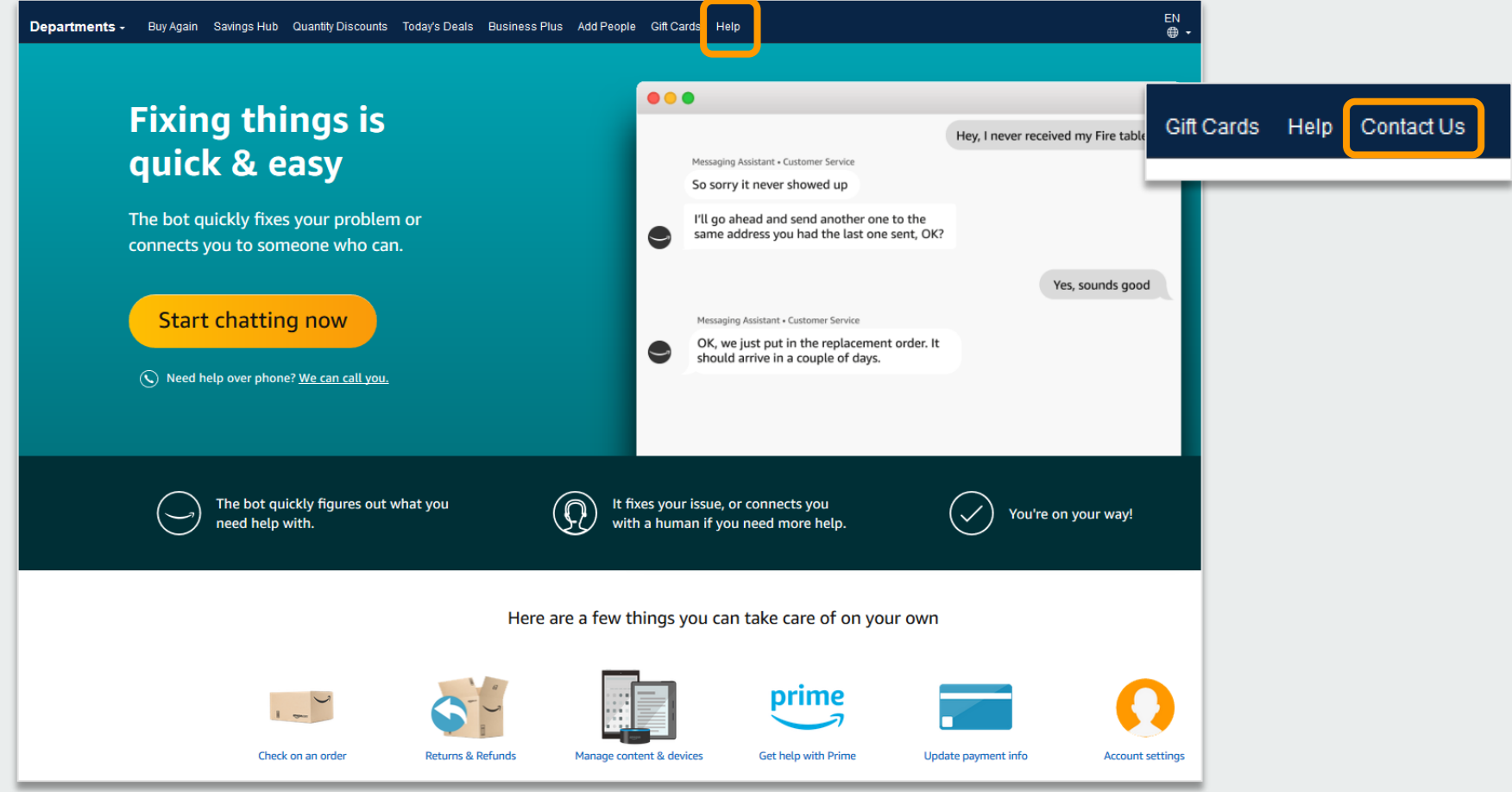

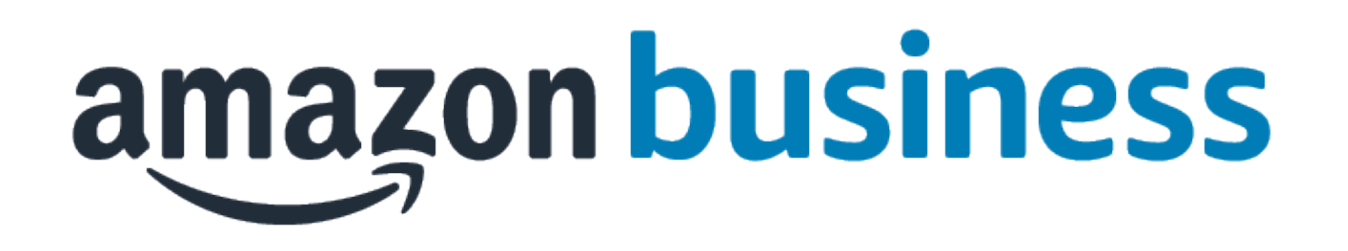

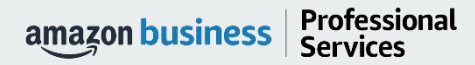

AMAZON CONFIDENTIAL